# Instrukcja uruchamiania NND Integrum po 15 czerwca 2022

Aplikacja desktopowa Internet Explorer 11 (IE11) zostanie wycofana 15 czerwca 2022 roku dla wybranych wersji Windows 10. Oznacza to, że aplikacja desktopowa IE11 nie będzie już wspierana i będzie przekierowywać do Microsoft Edge, jeśli użytkownik spróbuje uzyskać do niej dostęp.

Poniższa instrukcja zawiera wskazówki jak uruchamiać stronę NND Integrum w przeglądarce internetowej Edge. Tryb Internet Explorera (IE mode) zapewnia obsługę starszej przeglądarki wewnątrz Microsoft Edge.

# Konfiguracja trybu Internet Explorera

1. Uruchom przeglądarkę **Edge**, korzystając z ikony na pasku zadań lub poprzez menu Start

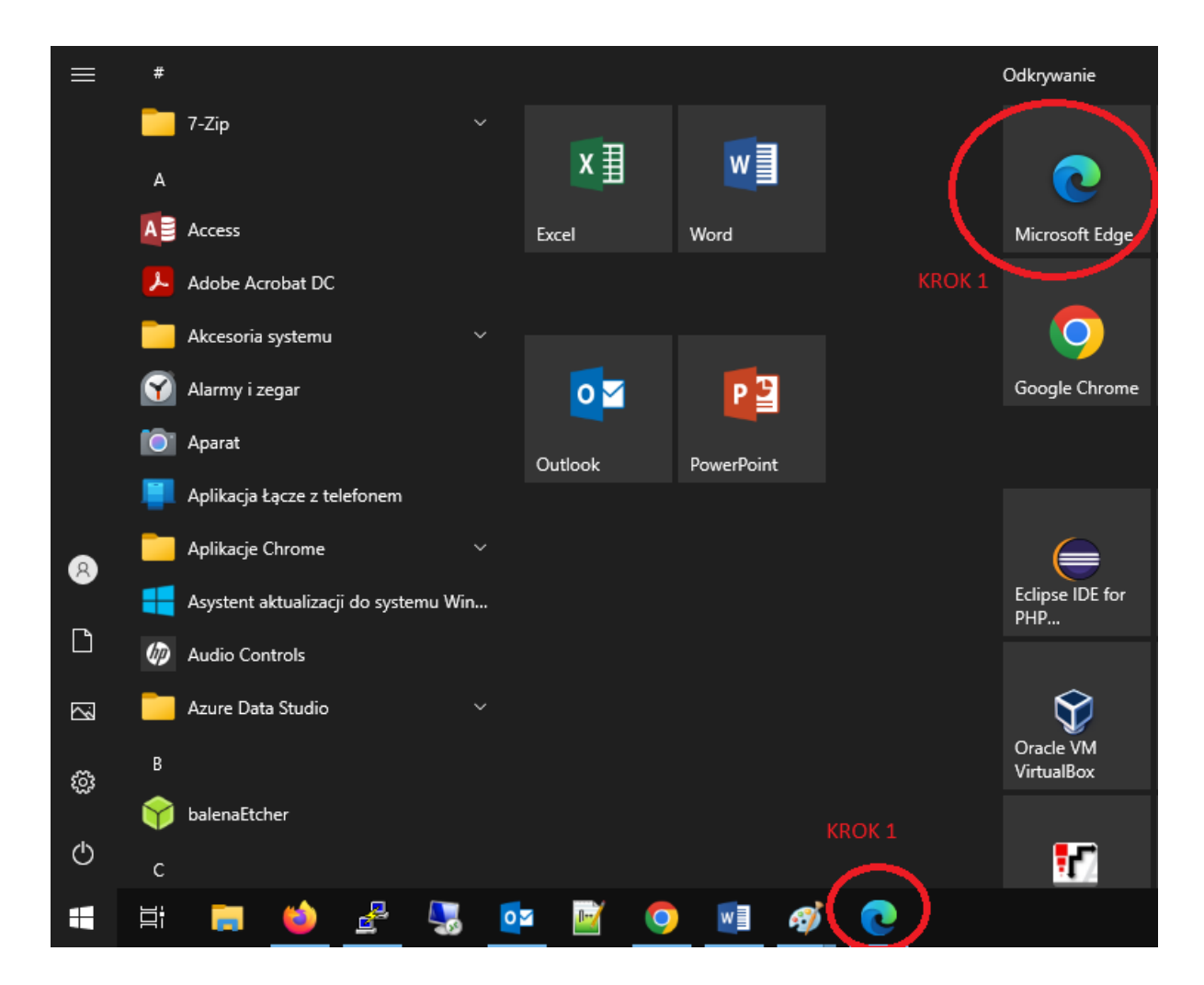

- 2. Wejdź w opcje przeglądarki (ikonka ), a następnie wybierz z menu pozycję "Ustawienia"
	-

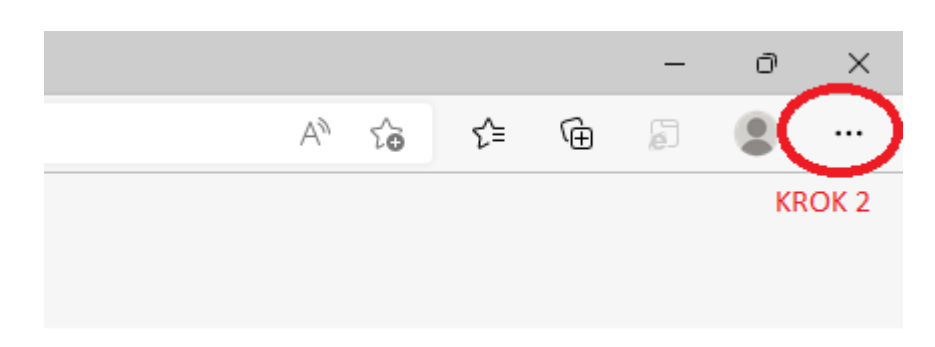

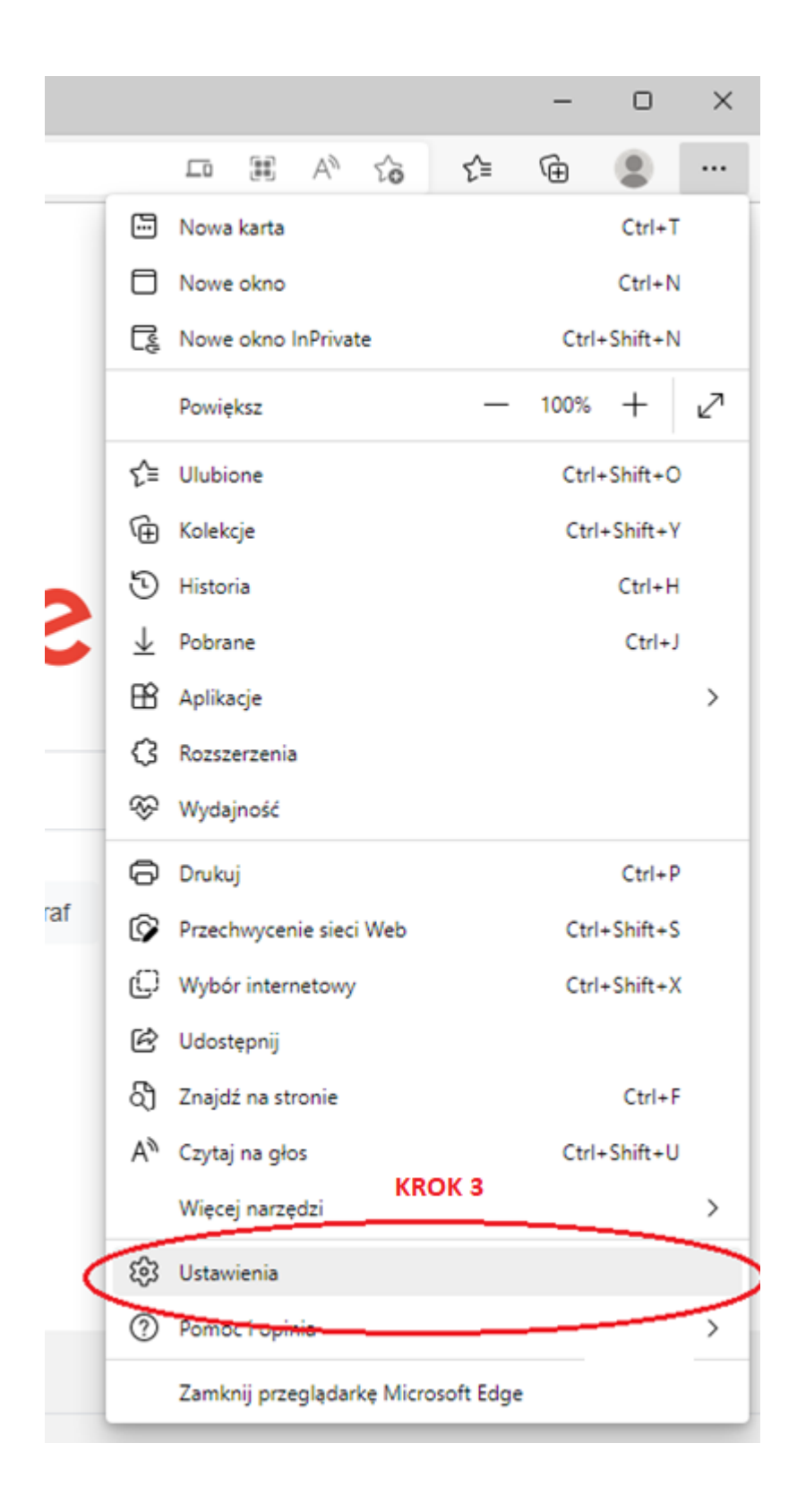

3. Przejdź do pozycji "Przeglądarka domyślna"

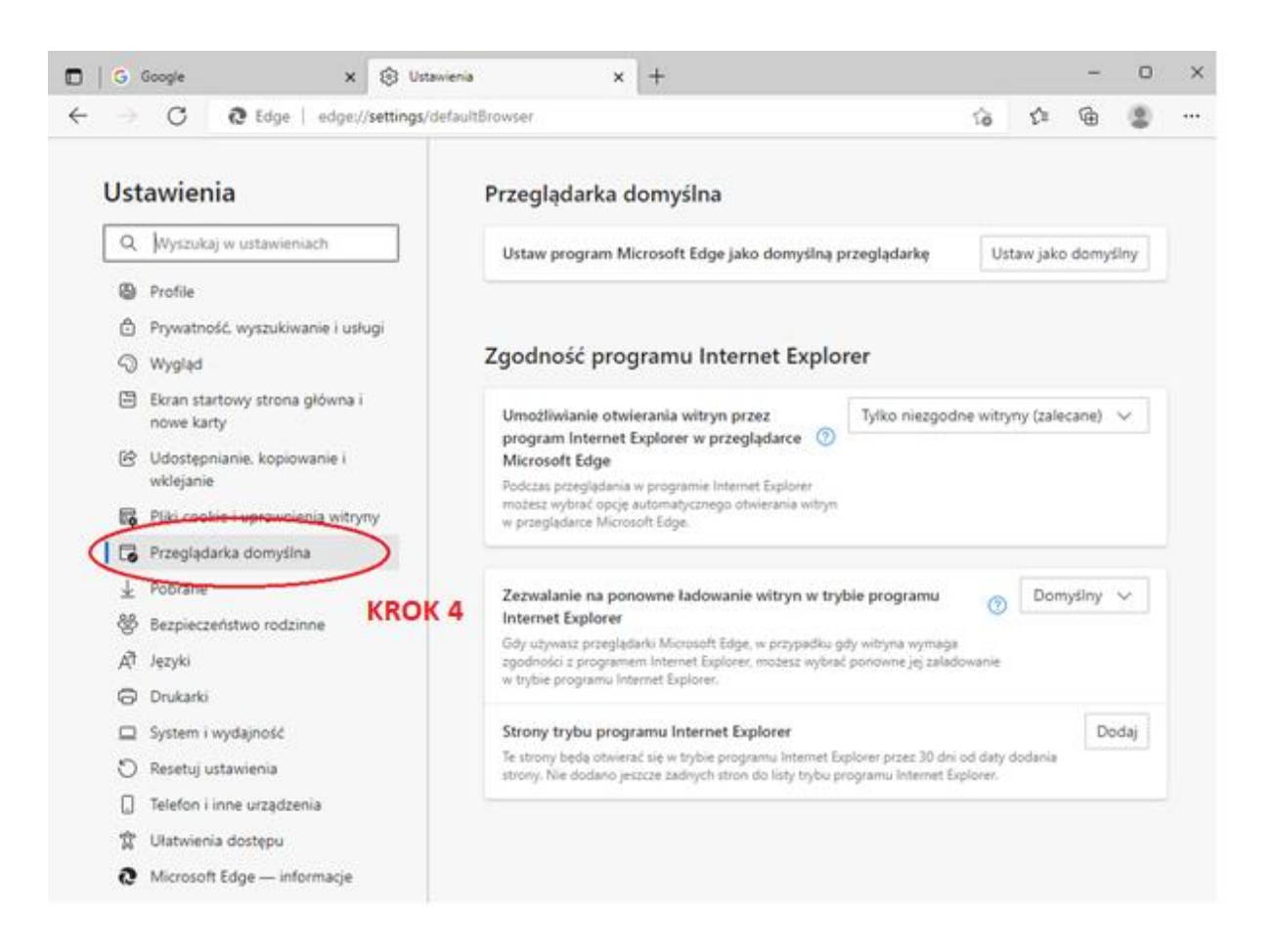

- 4. Ustaw poniższe opcje:
	- a. Umożliwianie otwierania witryn przez program Internet Explorer w przeglądarce Microsoft Edge – "Tylko niezgodne witryny (zalecane)"
	- b. Zezwalanie na ponowne ładowanie witryn w trybie programu Internet Explorer "Zezwalaj".

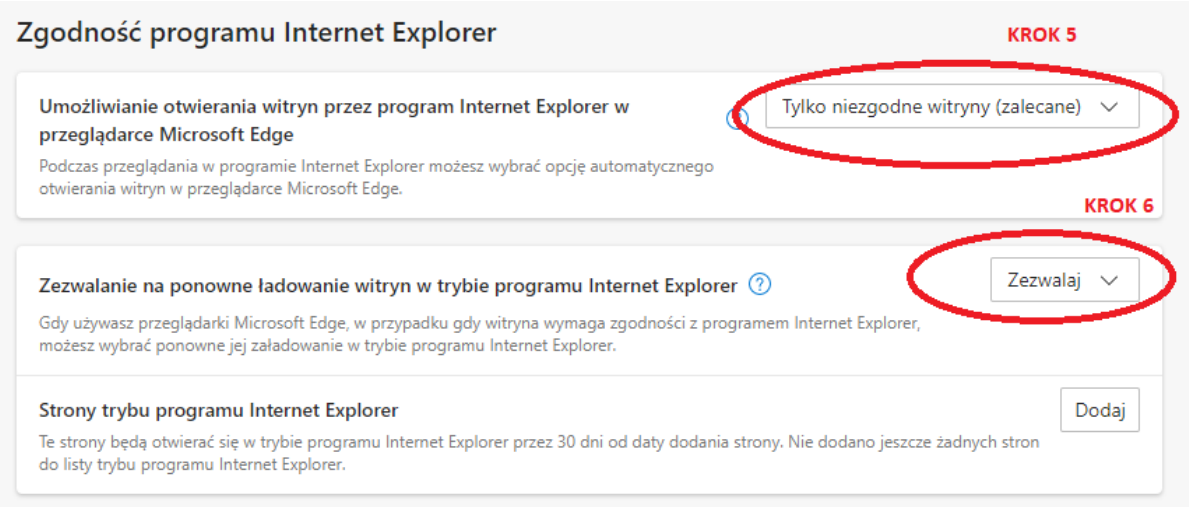

#### Po ustawieniu opcji pojawi się komunikat:

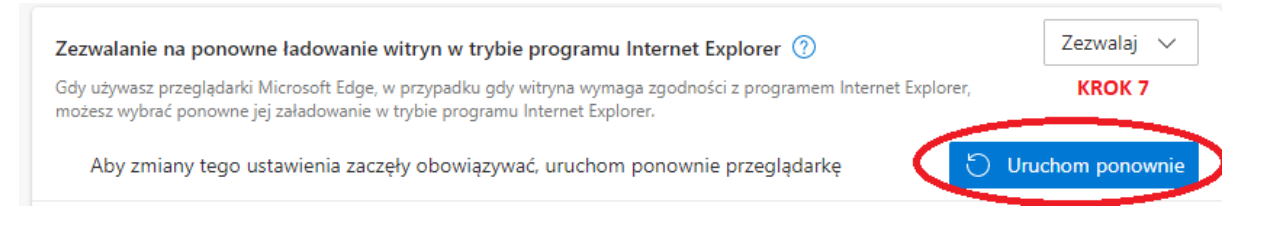

5. Zrestartuj przeglądarkę Edge, klikając na przycisk "Uruchom ponownie"

### Dodawanie strony NND do trybu IE

Przeglądarka Edge wymaga ręcznego dodania adresów witryn uruchamianych w trybie IE. Mimo dodania adresu tryb IE będzie działał tylko przez 30 dni od momentu dodania, przez co czynność tą trzeba będzie powtarzać co miesiąc. Przeglądarka obecnie nie umożliwia ustawienia tego na dłuższy okres.

6. Wejdź w ustawienia przeglądarki, analogicznie jak w p. 1 – 3, jeżeli ustawienia nie otworzyły się automatycznie

7. Kliknij na przycisk "Dodaj" w sekcji "Strony trybu programu Internet Explorer"

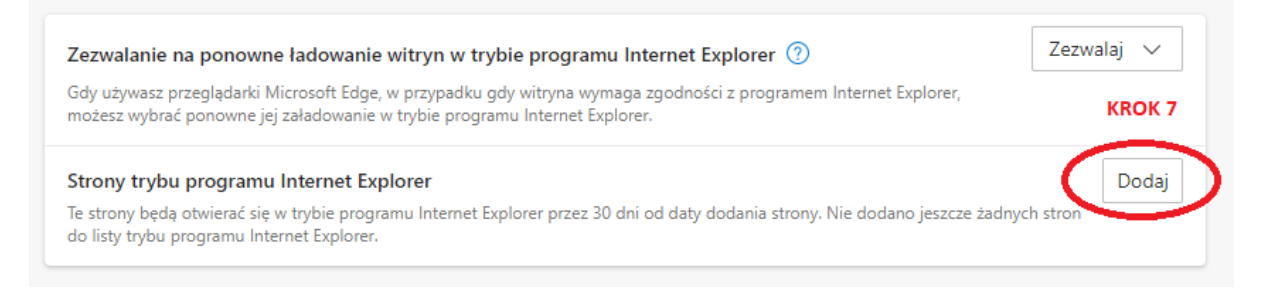

8. W okienku wpisz adres - **http://dc2/nnd/** - ze wszystkimi znakami **/** i zapisz przyciskiem "Dodaj".

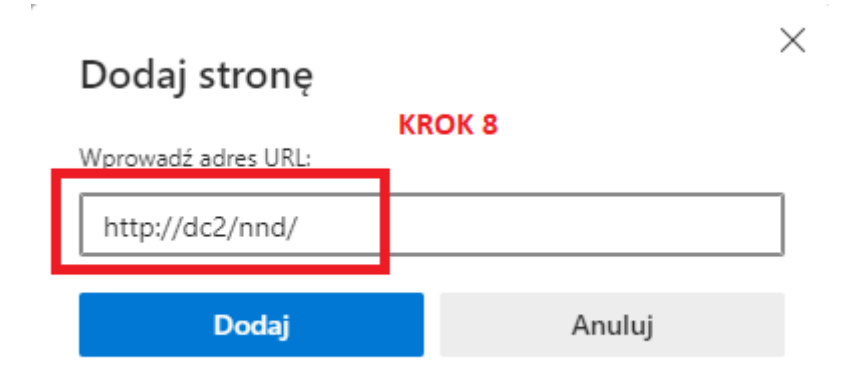

9. Na stronie konfiguracji powinien pojawić się wpis:

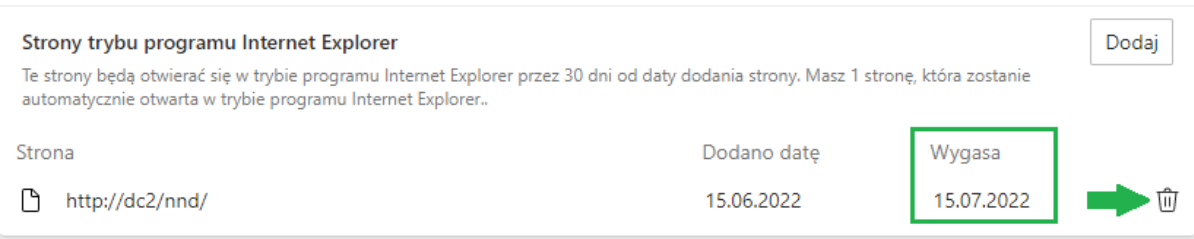

Zwróć uwagę na datę wygaśnięcia wpisu – **aby korzystać z NND po tym terminie należy skasować wpis przy użyciu ikonki i dodać go ponownie** wg. instrukcji w punktach 7-8.

## Uruchomienie NND Integrum w Edge

10. W pasku adresu przeglądarki wpisz adres <http://dc2/nnd/> i naciśnij **Enter**.

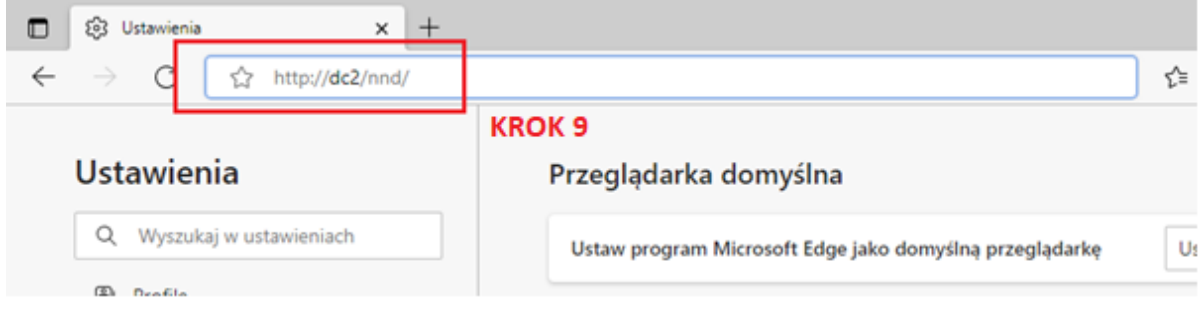

a. Jeżeli pojawi się poniższy komunikat, oznacza to że konfiguracja nie powiodła się i tryb IE **nie został uruchomiony dla tej strony**. Należy powtórnie wykonanać kroki 1- 8 instrukcji, zwracając uwagę zwłaszcza na poprawność adresu wpisywanego w punkcie 8.

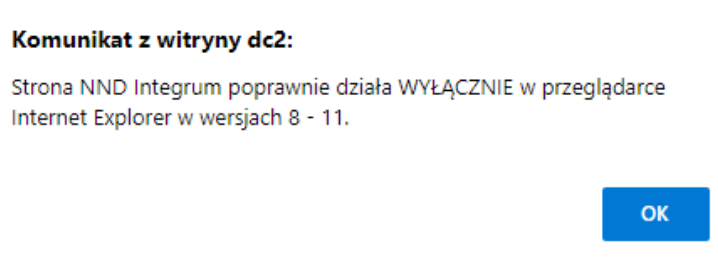

b. Jeżeli pojawi się poniższy komunikat, kliknij na "Tak", a następnie na "Uruchom kontrolkę"

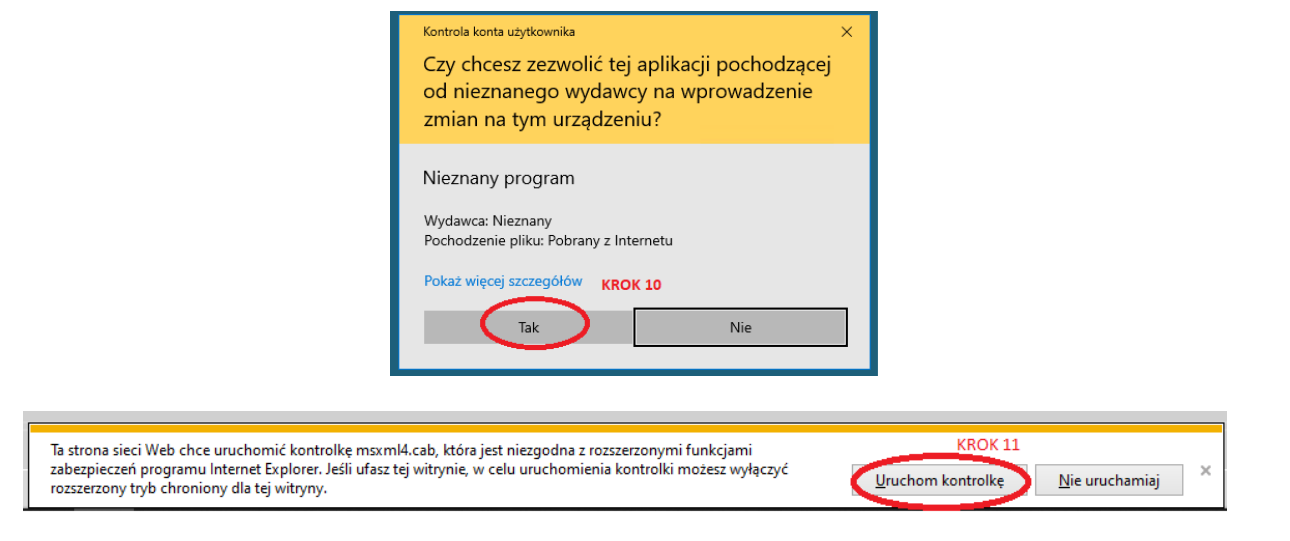

Docelowo w przeglądarce powinna otworzyć się strona logowania NND, wraz z komunikatem przeglądarki o możliwości otwarcia w Microsoft Edge. Komunikat można zamknąć, ale będzie pojawiał się przy każdym ponownym wejściu na stronę.

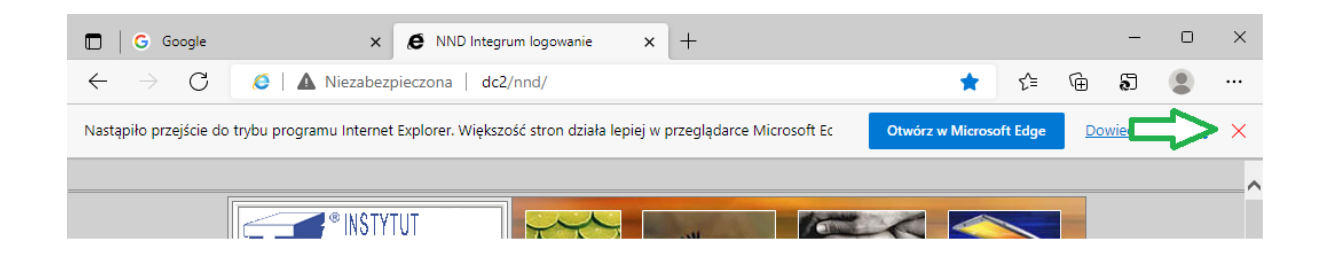

Wyświetlenie powyższego komuikatu oznacza prawidłowe uruchomienie NND Integrum w trybie IE11.